# NANO 150N WIRELESS USB ADAPTER USER MANUAL **MODEL 525336**

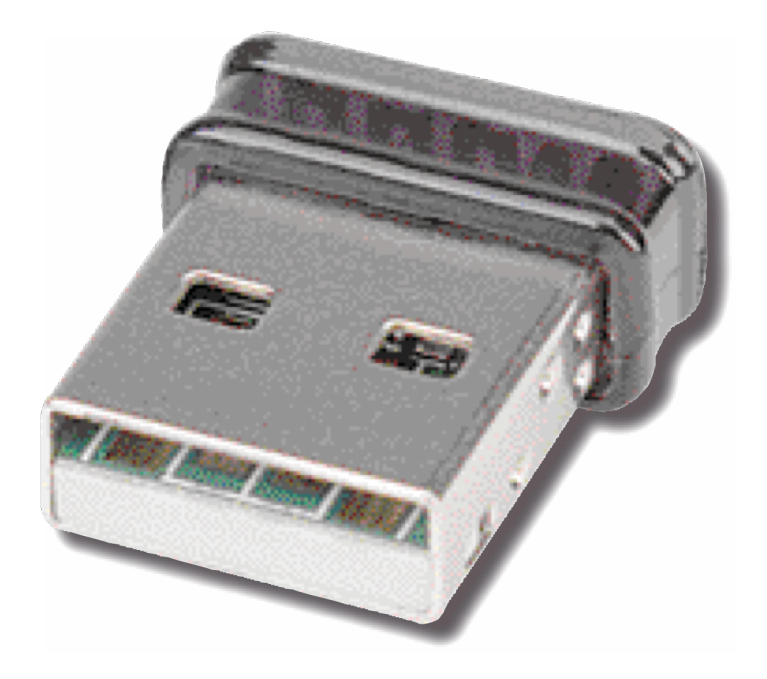

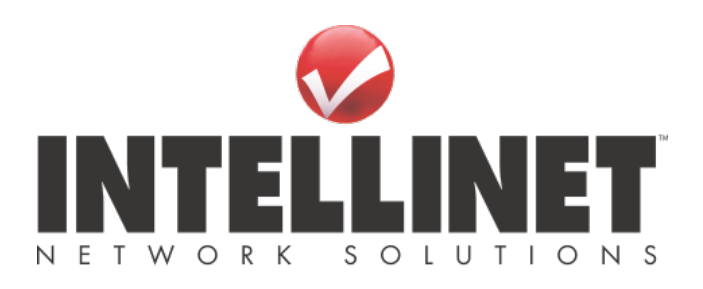

INT-525336-UM-0212-01

# **CONTENTS**

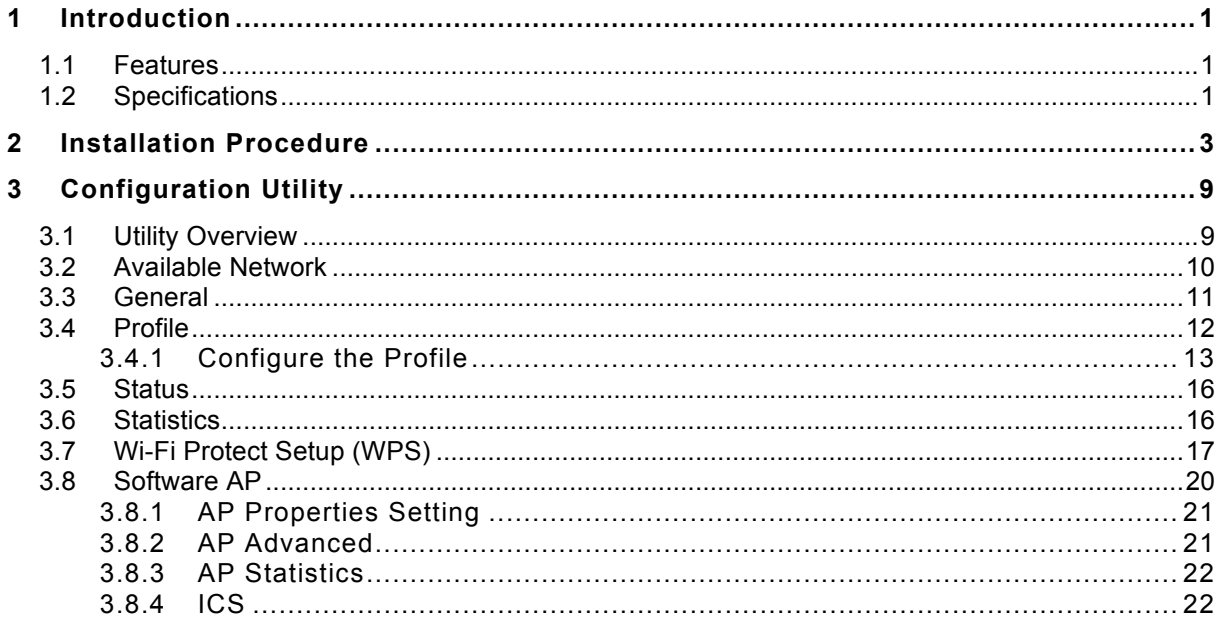

# *1 Introduction*

Thank you for purchasing the INTELLINET NETWORK SOLUTIONS™ Nano 150N Wireless USB Adapter, Model 525336. By following the simple steps in this user manual, you will soon be able to enjoy the helpful features listed below.

### **1.1 Features**

- Connects your netbook, laptop or desktop PC to a wireless network
- Fits discretely into your netbook or laptop USB port
- Ideal for streaming HD-quality video, online gaming, downloading large files and making VoIP calls
- Low-profile design allows you to leave the adapter connected even when on the go
- High transfer data rate up to 150 Mbps
- Complies with IEEE 802.11b/g and is upward compatible with 802.11n
- Supports WMM (Wi-Fi Multimedia) for increased multimedia data throughput
- Easily secure your network connection with Wi-Fi Protected Setup (WPS)
- Supports WEP (64/128 bit), WPA and WPA2 data encryption
- Supports the most popular operating systems: Windows XP, Vista and Windows 7
- Supports Hi-Speed USB 2.0/1.1 interface
- Supports Software AP function (turns your wireless client into a wireless access point)
- Three-Year Warranty

### **1.2 Specifications**

### **Standards**

- IEEE 802.11b (11 Mbps Wireless LAN)
- IEEE 802.11g (54 Mbps Wireless LAN)
- IEEE 802.11e (QoS Enhancement WMM)
- Upward compatible to IEEE 802.11n (150 Mbps Wireless LAN)

### **General**

- Interface: Hi-Speed USB 2.0
- Chipset: Realtek RTL8188CUS
- Frequency band: 2.4000 2.483 GHz (Industrial Scientific Medical Band)
- Modulation technologies:
	- 802.11b: Direct Sequence Spread Spectrum (DSSS): DBPSK, DQPSK, CCK
- 802.11g: Orthogonal Frequency Division Multiplexing (OFDM): BPSK, QPSK, 16QAM, 64QAM
- 802.11n: Orthogonal Frequency Division Multiplexing (OFDM): BPSK, QPSK, 16QAM, 64QAM
- Security:
	- 64/128-bit WEP data encryption
	- WPA and WPA2
	- Cisco CCX
- Transmit power:
	- 150 Mbps, 14 dBm +/- 1.5 dBm
	- 54 Mbps, 15 dBm +/- 1.5 dBm
	- 11 Mbps, 17 dBm +/- 1.5 dBm
- Certification: FCC Class B, CE

### **LEDs**

• Link/Activity

### **Environmental**

- Dimensions: 7 (H) x 15 (W) x 17.4 (L) mm (0.27 x 0.6 x 0.66 in.)
- Weight: 0.14 kg (0.3 lbs.)
- Operating temperature: 0 40°C (32 104°F)
- Operating humidity: 10 90% RH, non-condensing
- Storage temperature:  $-20 60^{\circ}$ C ( $-4 149^{\circ}$ F)

#### **System Requirements**

- Notebook or Desktop PC with Pentium 300 MHz-compatible processor or higher
- Windows XP, Vista and Windows 7
- Available Hi-Speed USB 2.0 port

#### **Package Contents**

- Nano 150N Wireless USB Adapter
- Quick install guide
- Setup CD with user manual

# *2 Installation Procedure*

Before you proceed with the installation, note the following.

- *Note1: The following installation was operated under Windows XP. (Procedures are similar for Windows 2000/Vista/7.)*
- *Note2: If you have installed the Wireless PC Adapter driver and utility before, uninstall the old version first.*

### **I. Install the Driver and Utility**

- A. Insert the installation CD in your CD-ROM drive. Execute the "Setup.exe" program.
- B. Select a setup language and click "OK" to proceed.

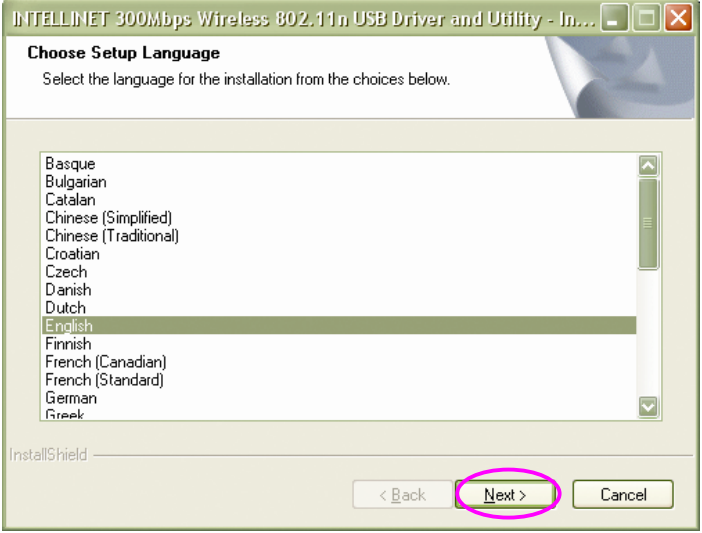

C. Click "Next" to go to the next step.

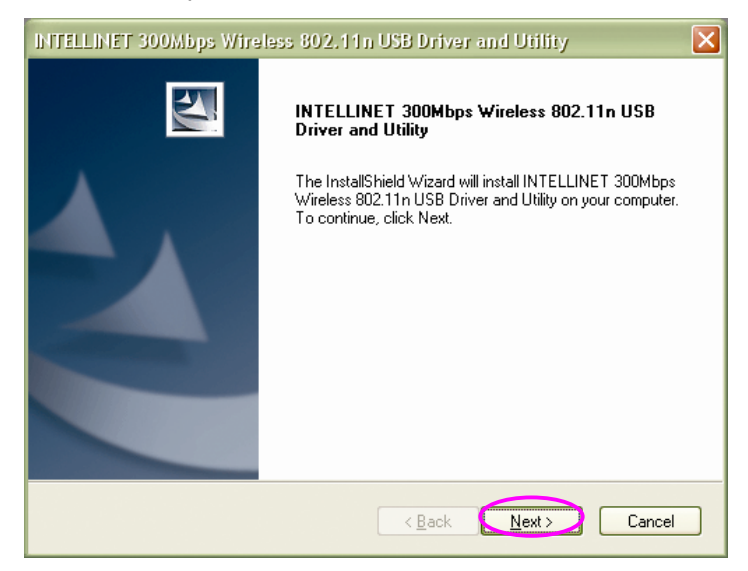

D. When you see the following screen, click "Install" to begin the installation.

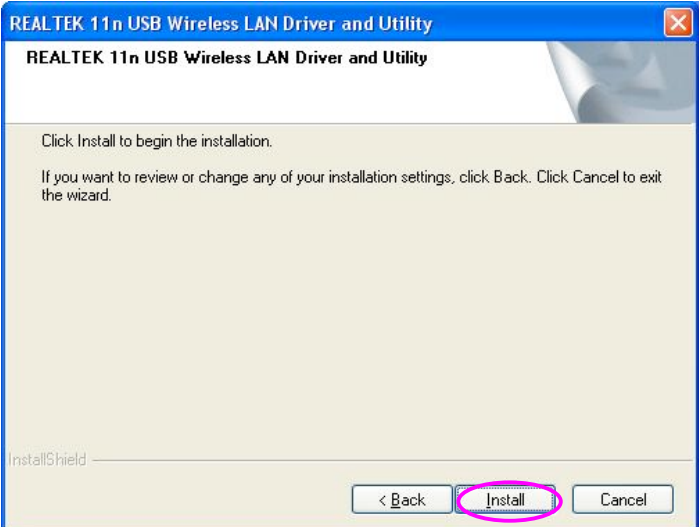

E. The system starts to install the driver and utility.

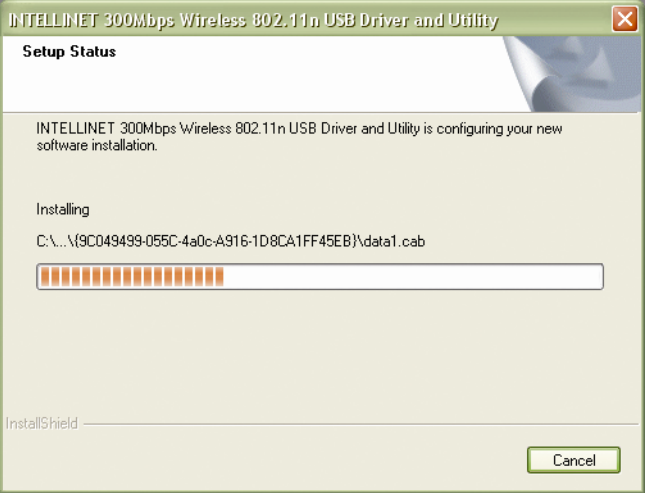

F. Click "Finish" to complete the driver and utility installation.

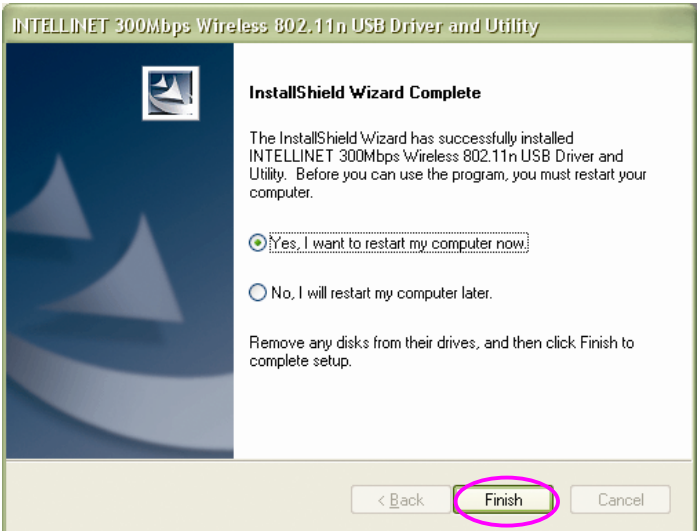

### **II. Connect to a Wireless Access Point**

A. To start configuring the adapter, double-click the icon in the system tray or right-click the icon and select "Open configuration utility."

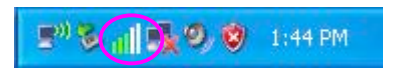

B. The utility of the adapter is displayed. Click the "Available Network" tab and double-click on the wireless access point you want to connect to.

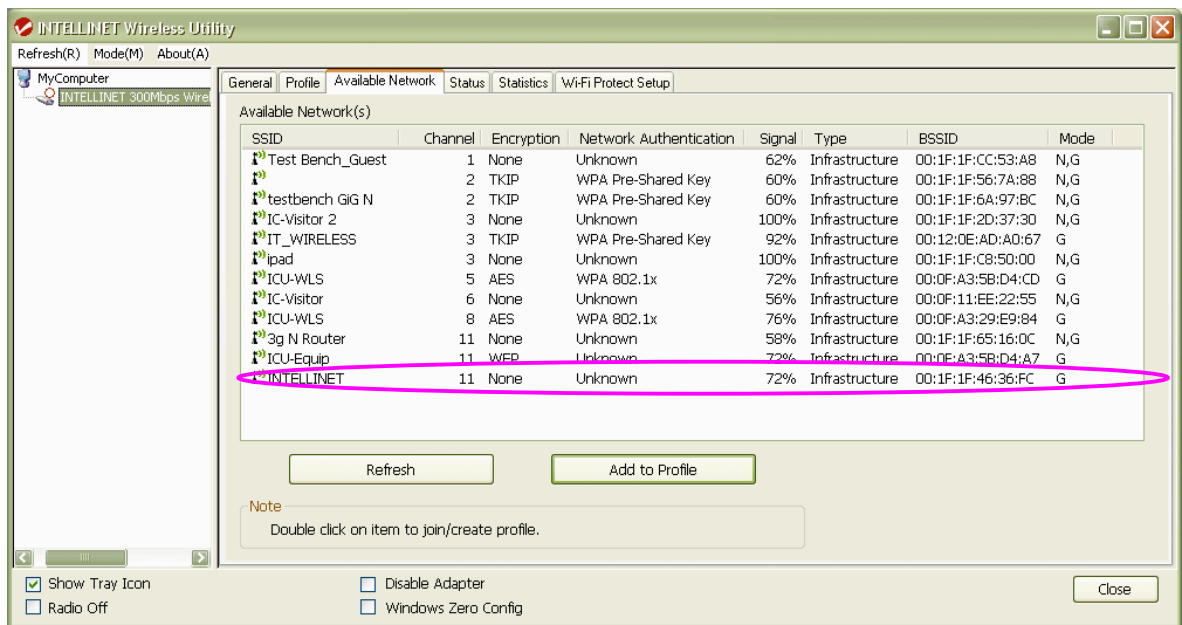

C. Input the security setting and click "OK" to start the network connection.

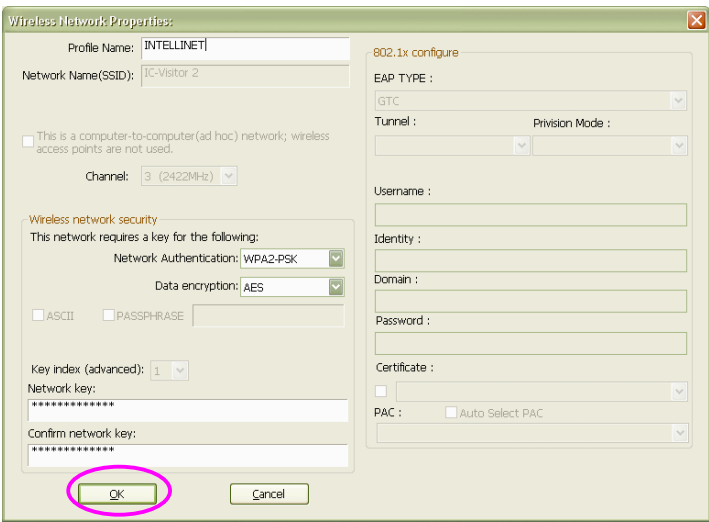

### *\* Use Windows Zero Configuration on Windows Vista / 7:*

A. With Windows Vista / 7, you can use Windows Zero Configuration to connect to a wireless access point.

Click "Start," then click "Control Panel." Click "Network and Internet" in the Control Panel.

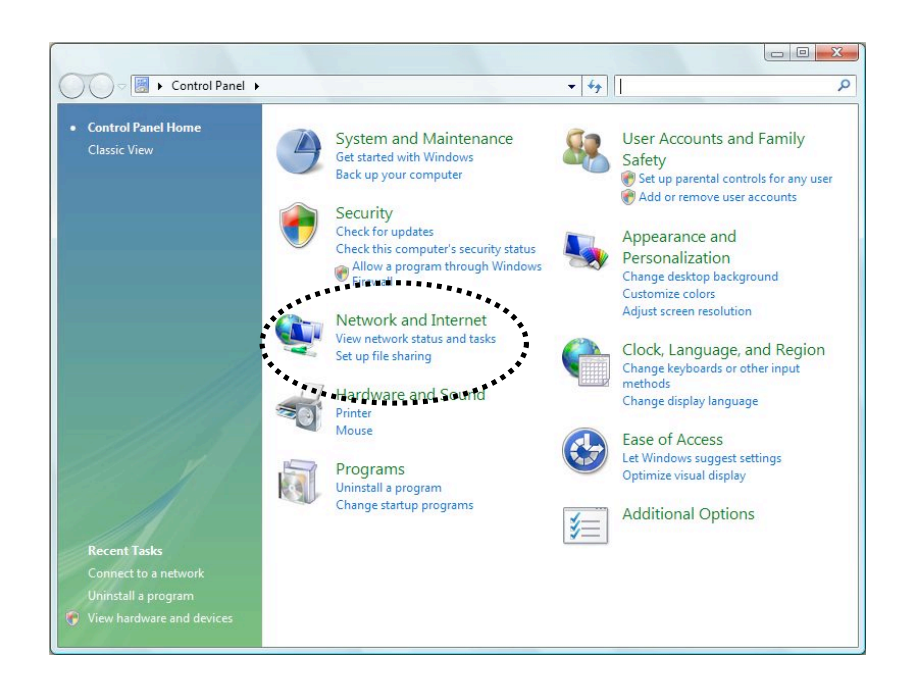

B. Click "Connect to a network" under "Network and Sharing Center."

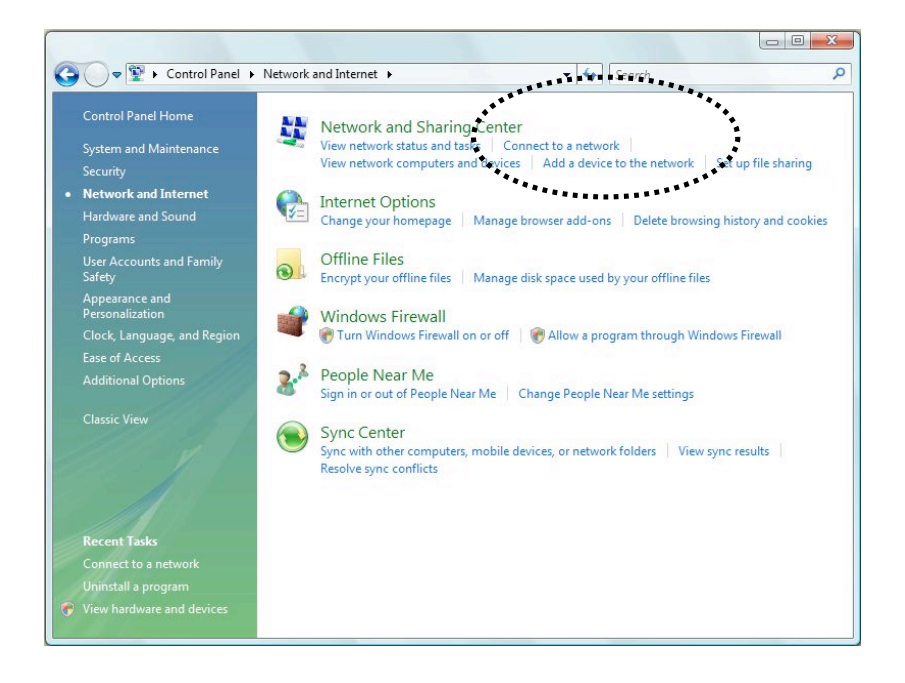

C. Click the access point you want to use if it's shown, then click "Connect."

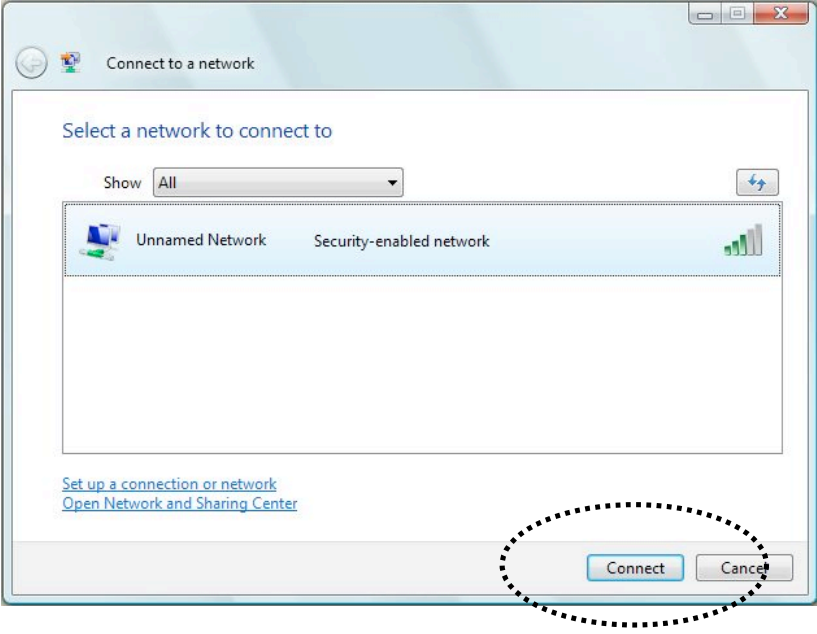

D. If it's an unnamed access point (i.e., the SSID of this wireless access point is hidden), you'll be prompted to input its name, and the name must be identical to the SSID setting of the wireless access point you're connecting to.

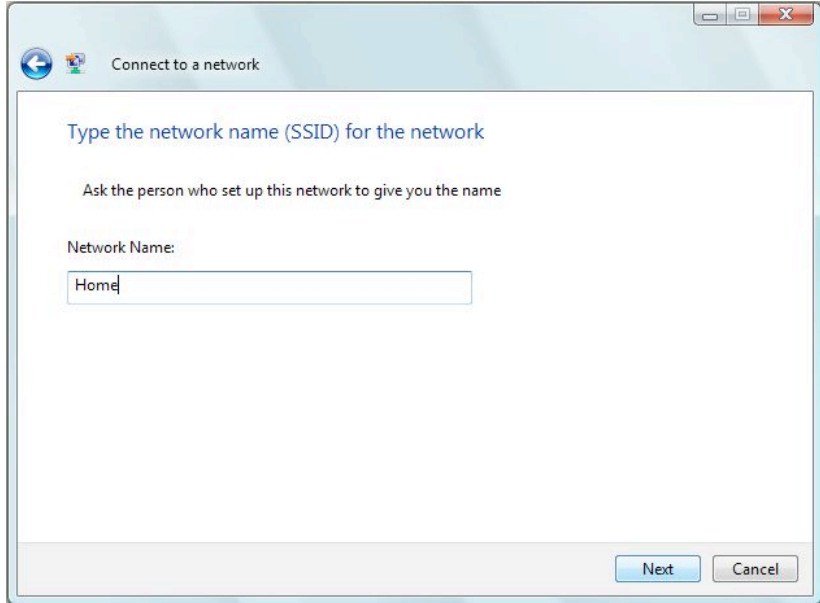

E. If the access point is protected by an encryption method, you need to input its security or passphrase here. It must match the encryption setting on the access point.

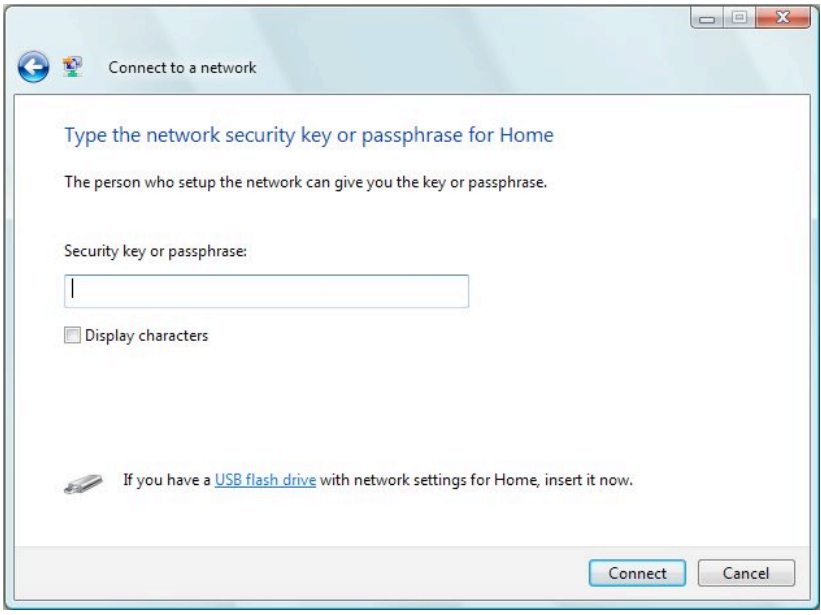

F. If you can see the screen below, the connection between your computer and wireless access point has been successfully established. Click "Close" to start the network connection.

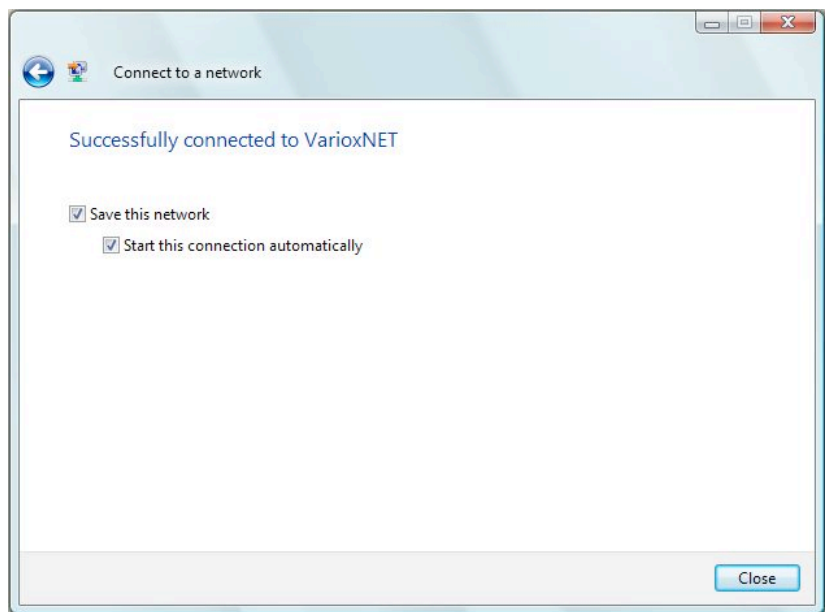

# *3 Configuration Utility*

The Configuration Utility is a powerful application that helps you configure the adapter and monitor the link status and statistics during the communication process.

The Configuration Utility appears as an icon on the system tray and desktop of Windows. You can open it by double-clicking the icon.

Right-click the icon in the system tray. There are some options for operating the configuration utility.

- Open Config Utility Select "Open Config Utility" to open the configuration utility.
- About Select "About" to show the utility information.
- $\bullet$  Hide
	- Select "Hide" to hide the utility in the system tray.
- Quit

Select "Quit" to quit the utility in the system tray.

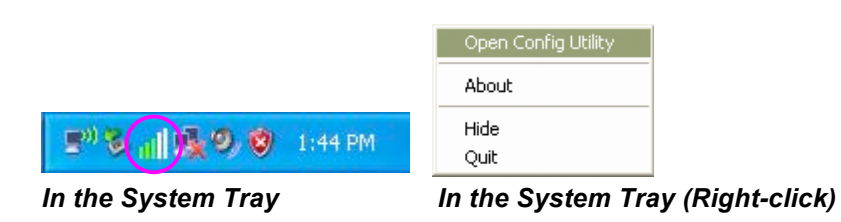

### **3.1 Utility Overview**

There are several parts of the utility screen. Refer to the following table for the description.

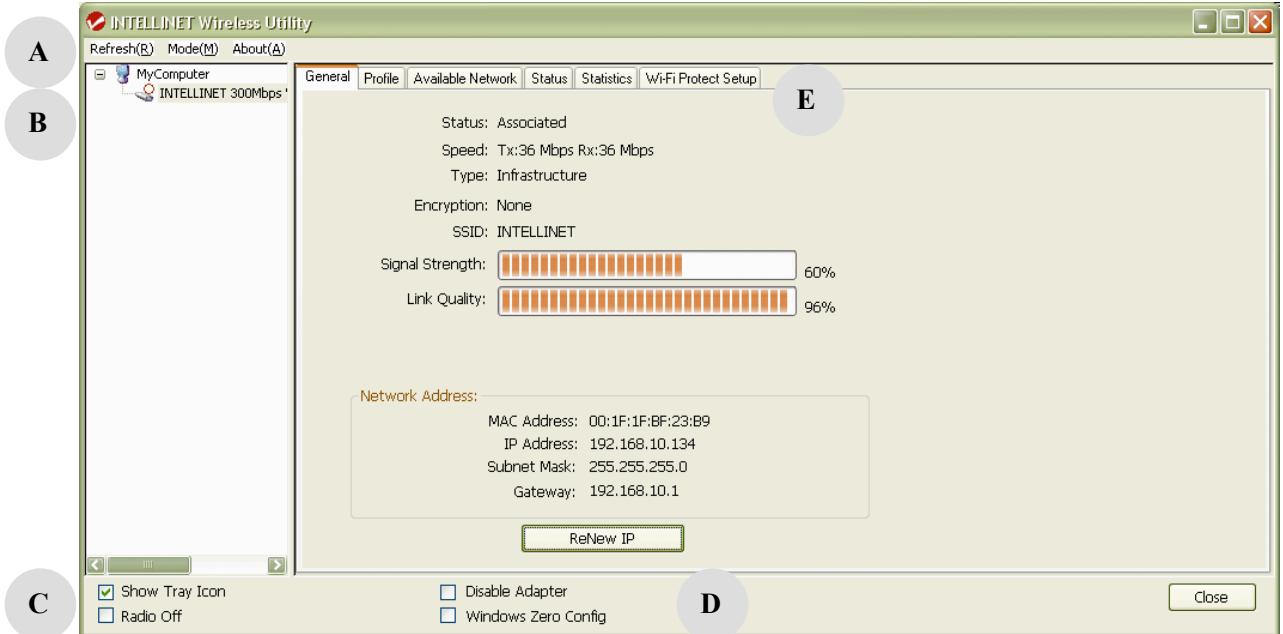

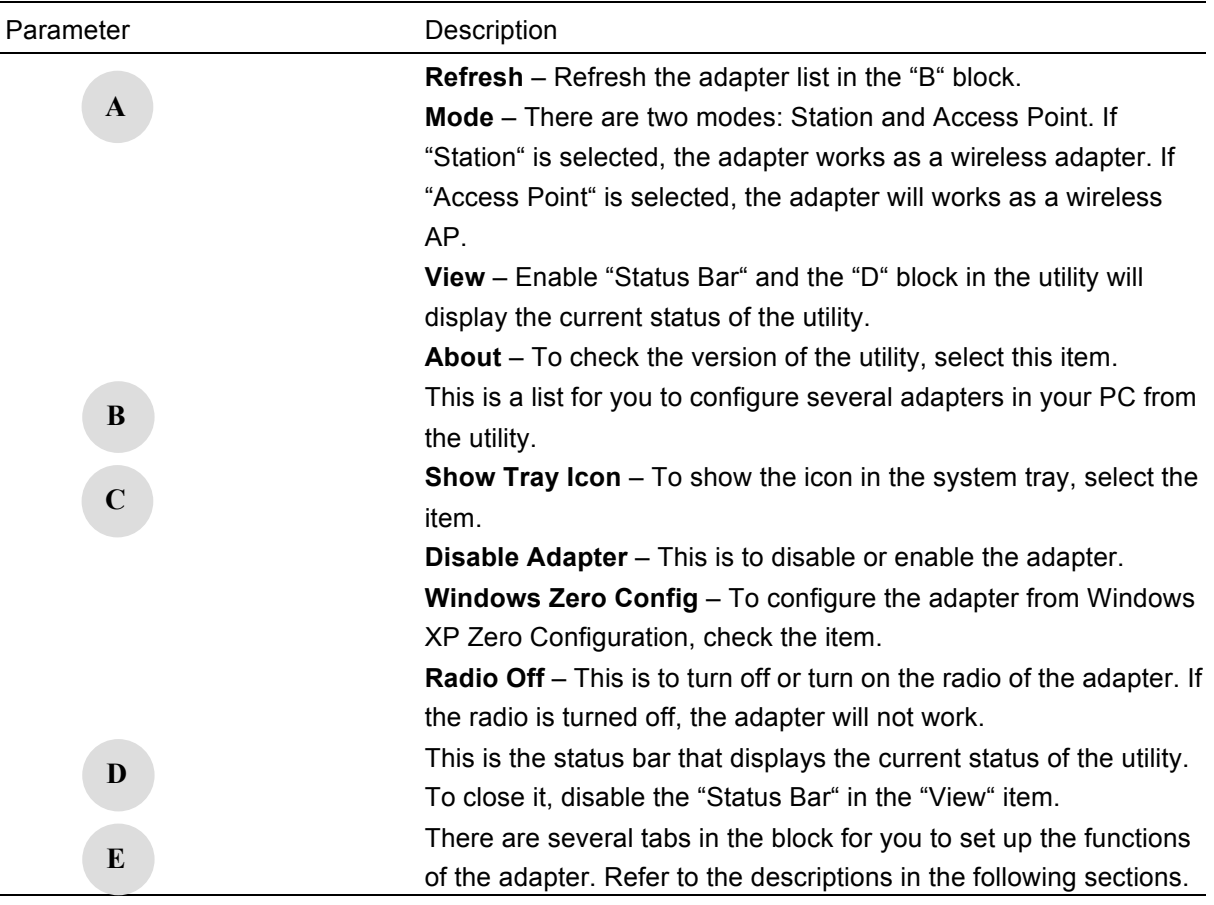

### **3.2 Available Network**

When you open the Configuration Utility, the system will scan all the channels to find all the access points/stations within the accessible range of your adapter and automatically connect to the wireless network with the highest signal strength. From the "Available Network" tab, all the networks nearby will be listed. You can change the connection to another network.

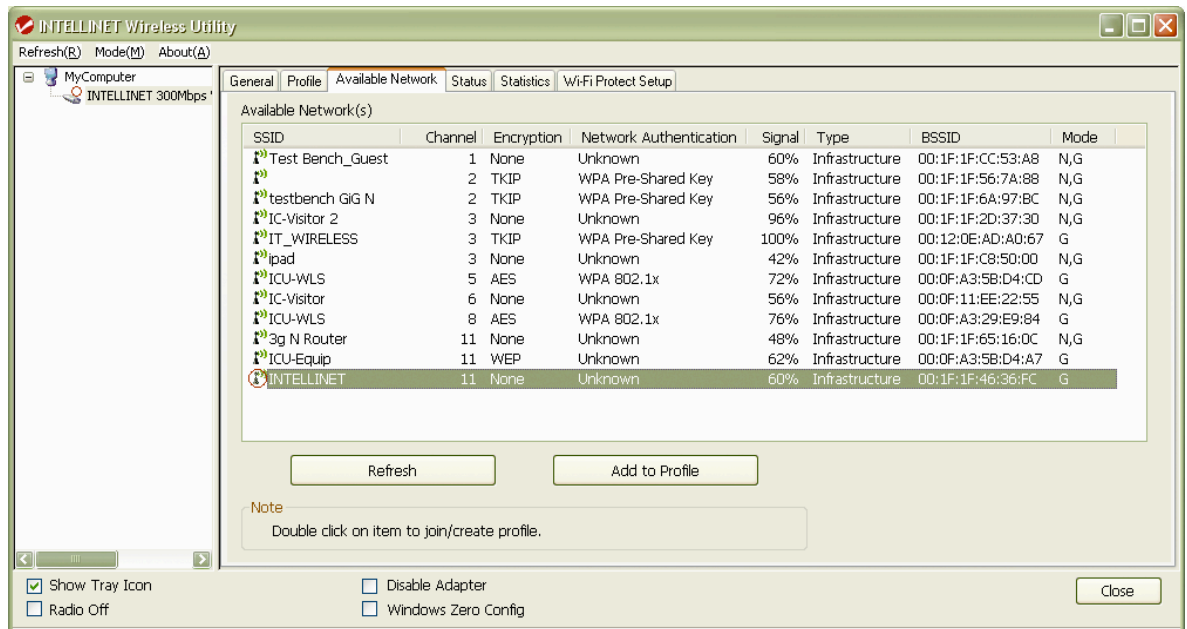

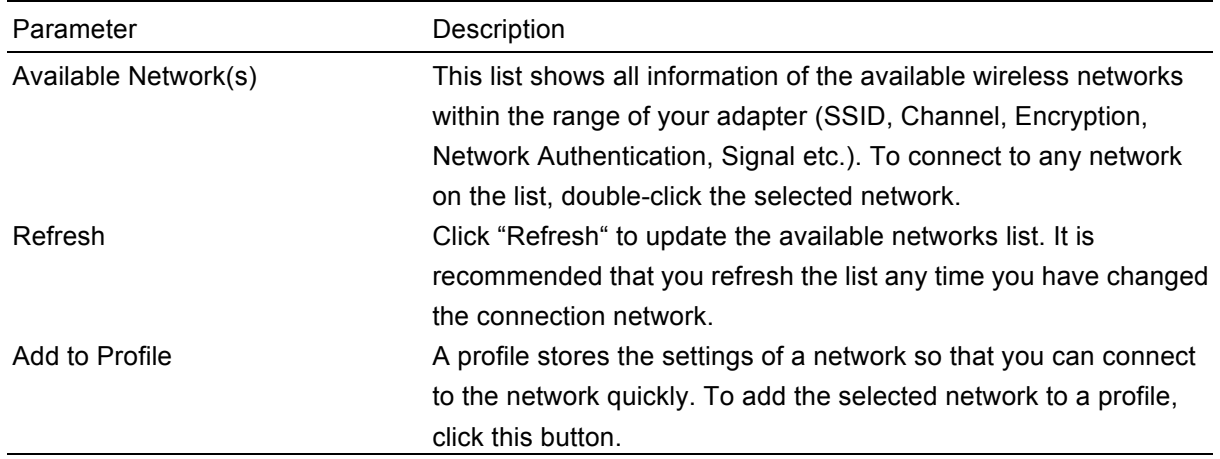

### **3.3 General**

To check the connection status of the adapter, select "General." This screen shows the Link Speed, Network Type, Encryption Method, SSID, Signal Strength, Link Quality and Network Address of the adapter.

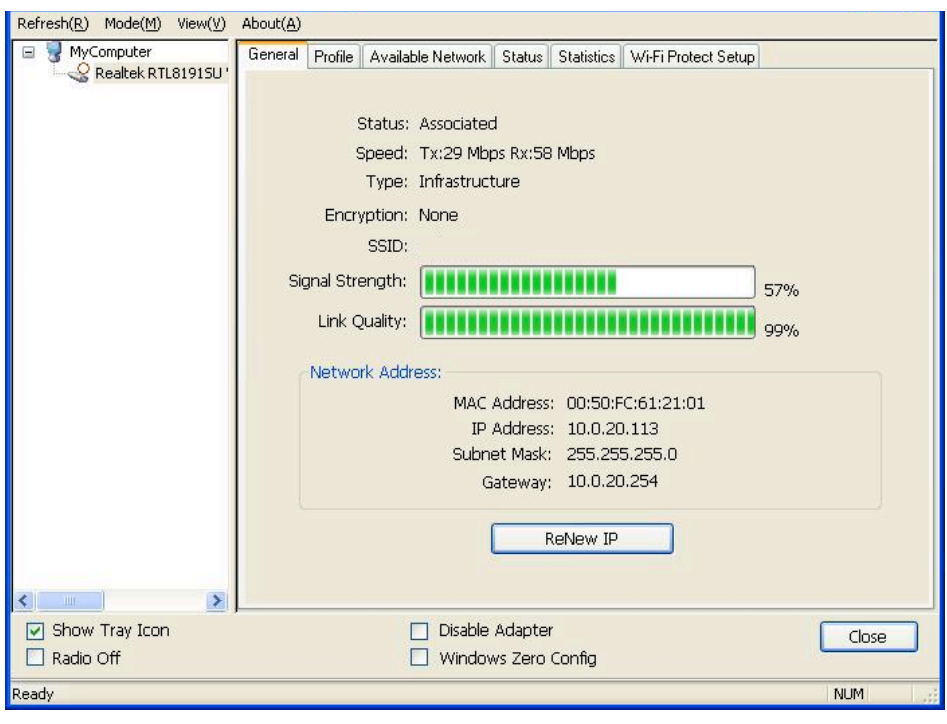

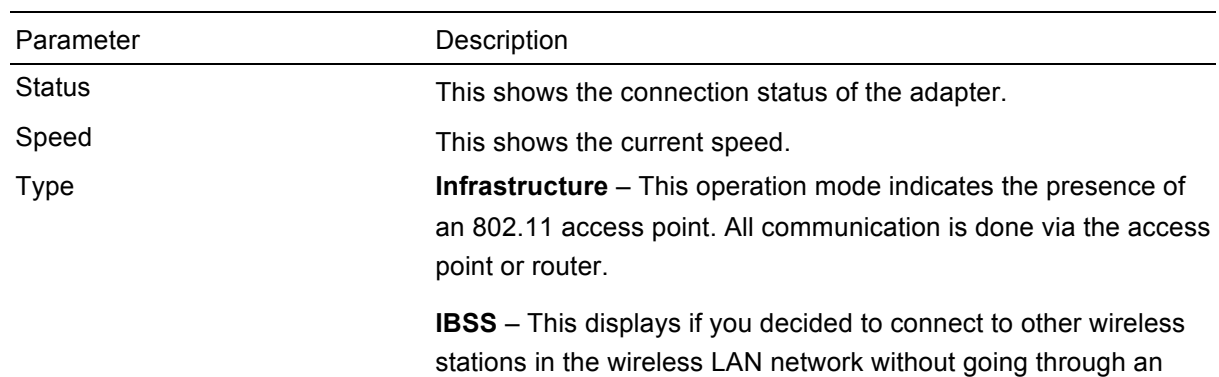

access point or router.

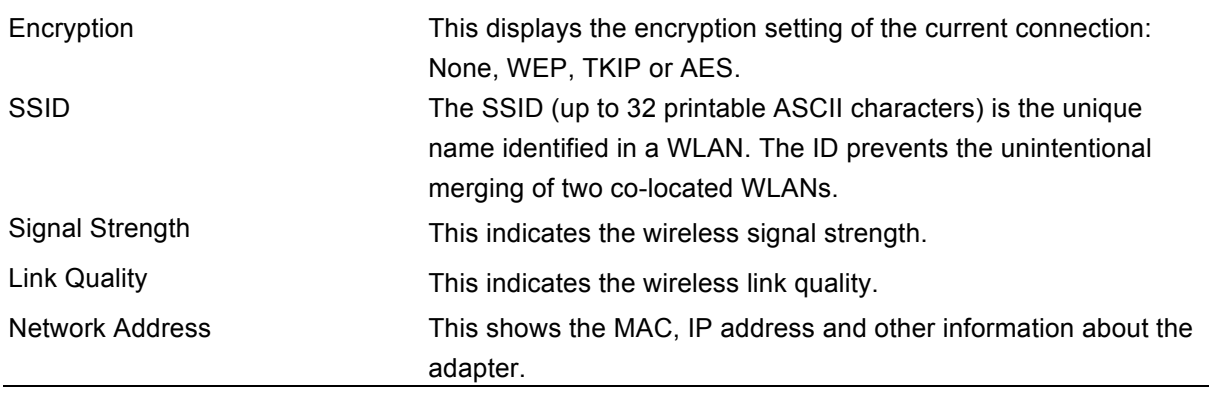

### **3.4 Profile**

The "Profiles List" is for managing the networks you connect to frequently. You are able to use Add/Remove/Edit/Duplicate/Set Default to manage a profile.

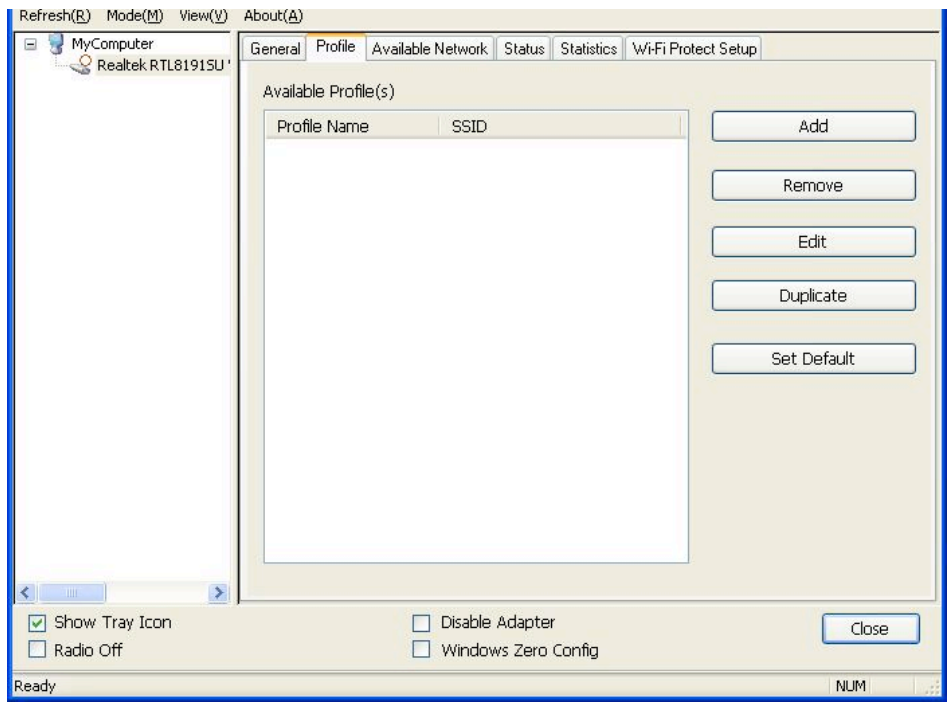

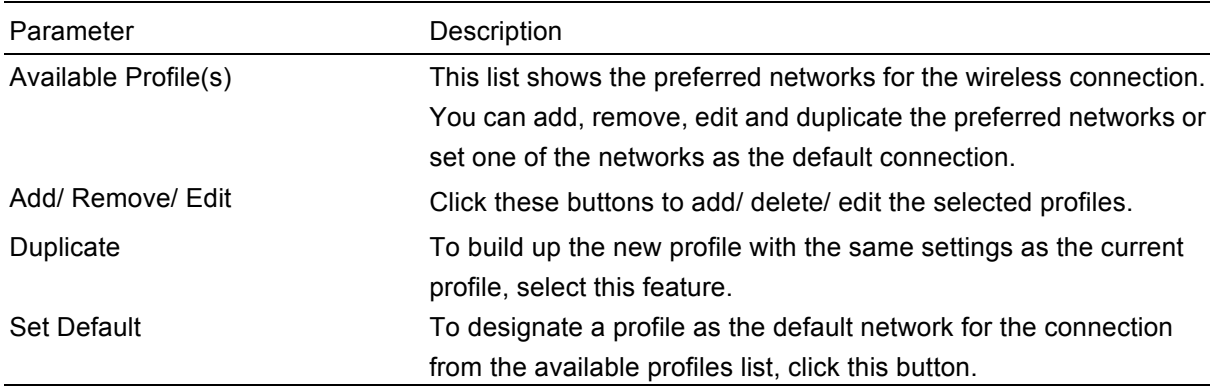

### **3.4.1 Configure the Profile**

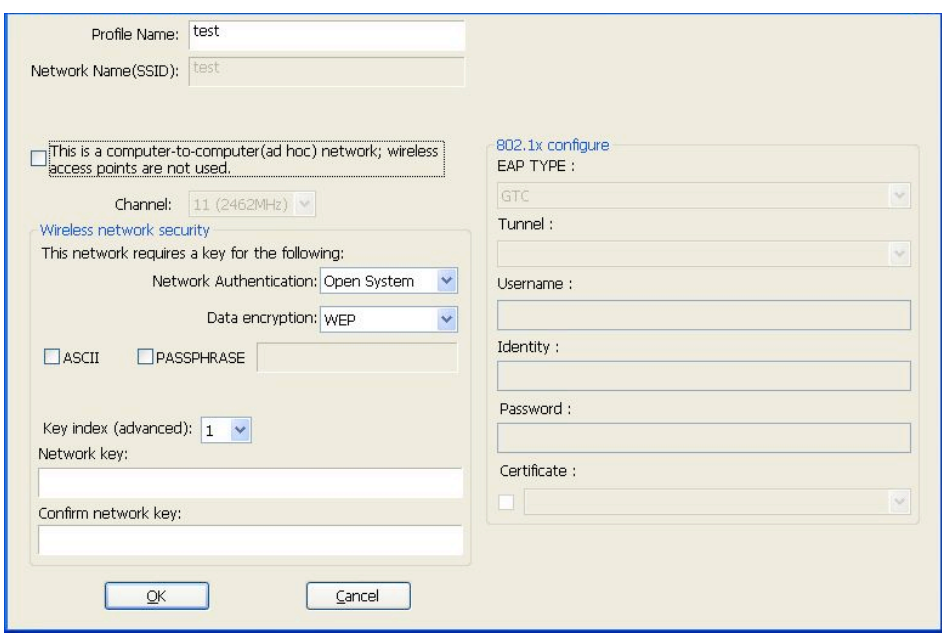

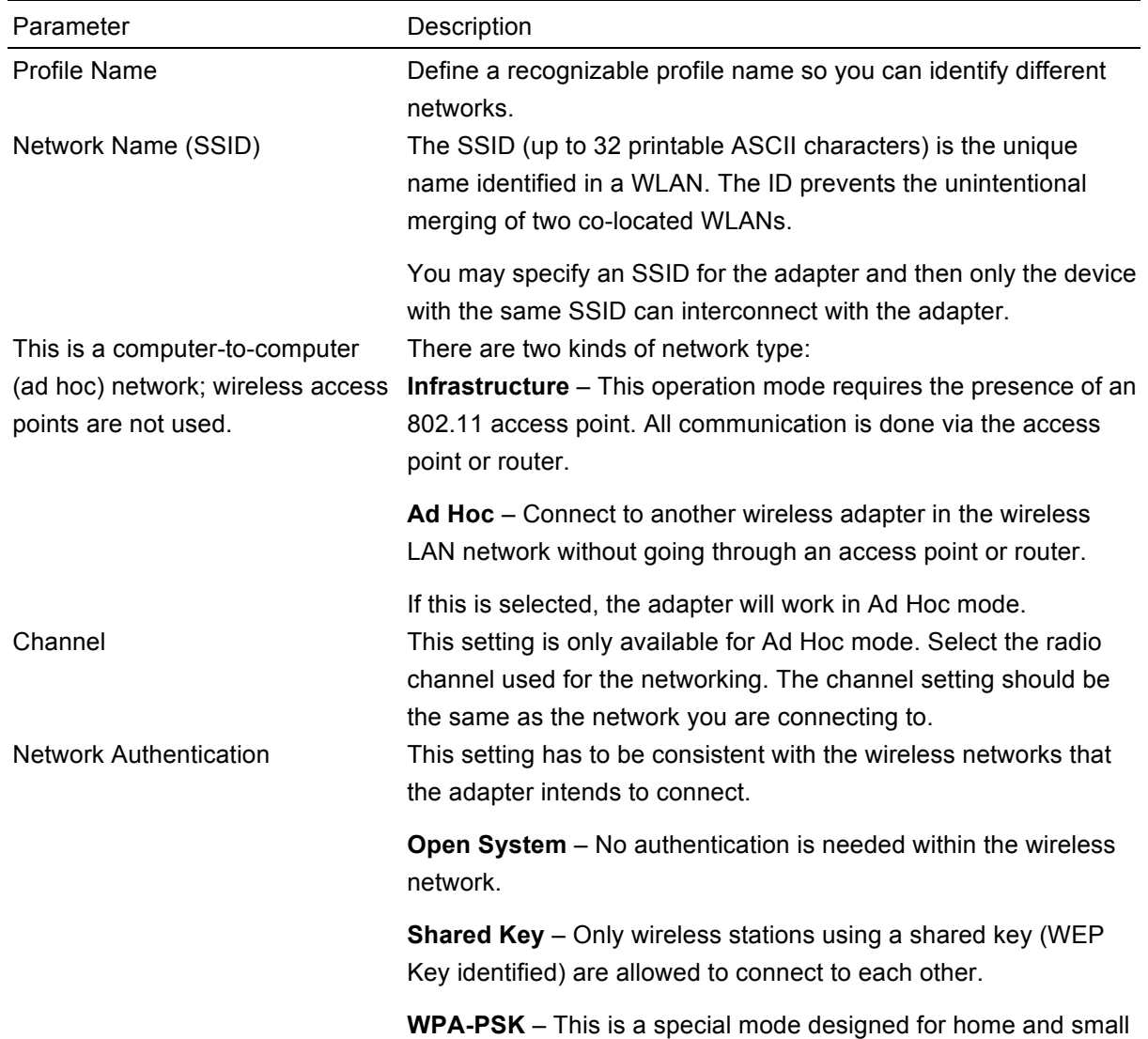

business users who do not have access to network authentication servers. In this mode, known as Pre-Shared Key, the user manually enters the starting password in their access point or gateway, as well as in each wireless station in the network. WPA-PSK takes over automatically from that point, keeping unauthorized users that don't have the matching password from joining the network, while encrypting the data traveling between authorized devices.

**WPA2-PSK** – WPA2-PSK is also for home and small business. The difference between WPA-PSK and WPA2-PSK is that WPA2-PSK provides data encryption via AES. In contrast, WPA-PSK uses the Temporal Key Integrity Protocol (TKIP).

**WPA 802.1X** – WPA provides a scheme of mutual authentication using either IEEE 802.1x / Extensible Authentication Protocol (EAP) authentication or pre-shared key (PSK) technology. It provides a high level of assurance to enterprises, small businesses and home users that data will remain protected and that only authorized users may access their networks. For enterprises that have already deployed IEEE 802.1x authentication, WPA offers the advantage of leveraging existing authentication databases and infrastructures.

**WPA2 802.1X** – Like WPA, WPA2 supports IEEE 802.1x / EAP authentication or PSK technology. It also includes a new advanced encryption mechanism using the Advanced Encryption Standard (AES). AES is required for corporate or government users. The difference between WPA and WPA2 is that WPA2 provides data encryption via AES. In contrast, WPA uses the Temporal Key Integrity Protocol (TKIP).

**WEP 802.1X** – This is a special mode for using IEEE 802.1x / EAP technology for authentication and WEP keys for data encryption.

Data Encryption **Disabled** – Disable the WEP Data Encryption.

**WEP** – Enable the WEP Data Encryption. When this is selected, you need to continue setting the WEP Encryption keys.

**TKIP** – TKIP (Temporal Key Integrity Protocol) changes the temporal key every 10,000 packets (a packet is a kind of message transmitted over a network). This ensures much greater security than the standard WEP security.

**AES** – AES has been developed to ensure the highest degree of security and authenticity for digital information, and it is the most advanced solution defined by IEEE 802.11i for security in the wireless network.

*NOTE:* All devices in the network should use the same encryption method to ensure proper communication.

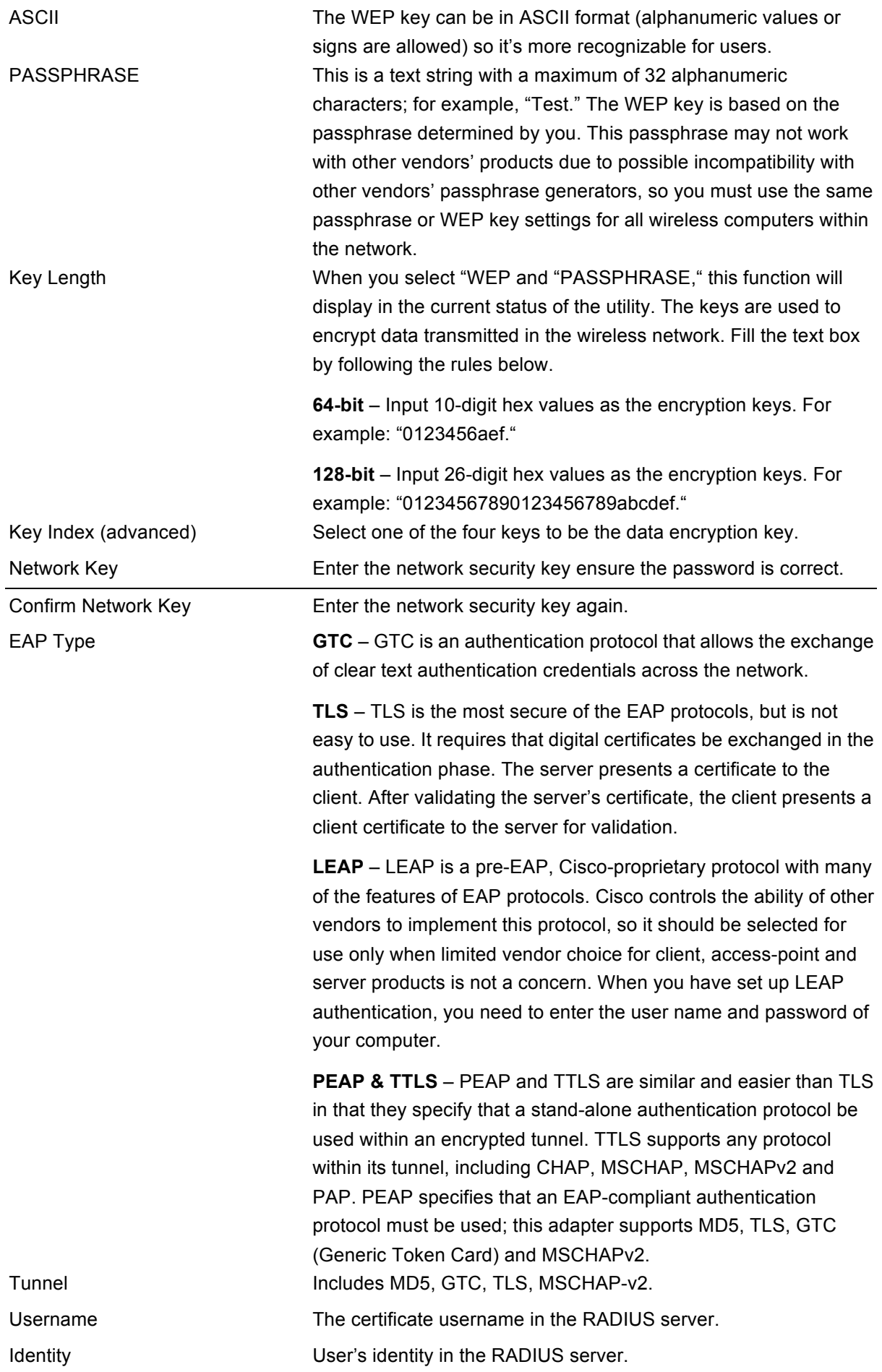

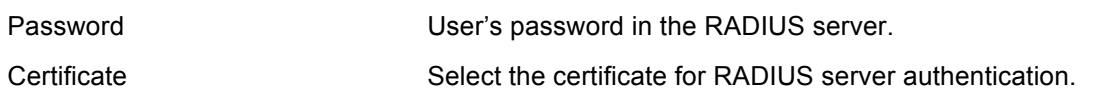

### **3.5 Status**

This screen shows information about the manufacturer, driver version, settings of the wireless network the adapter is connecting to, linking time and link status. If you're unsure about the status of the adapter and the network you are connecting, go to the screen for more details.

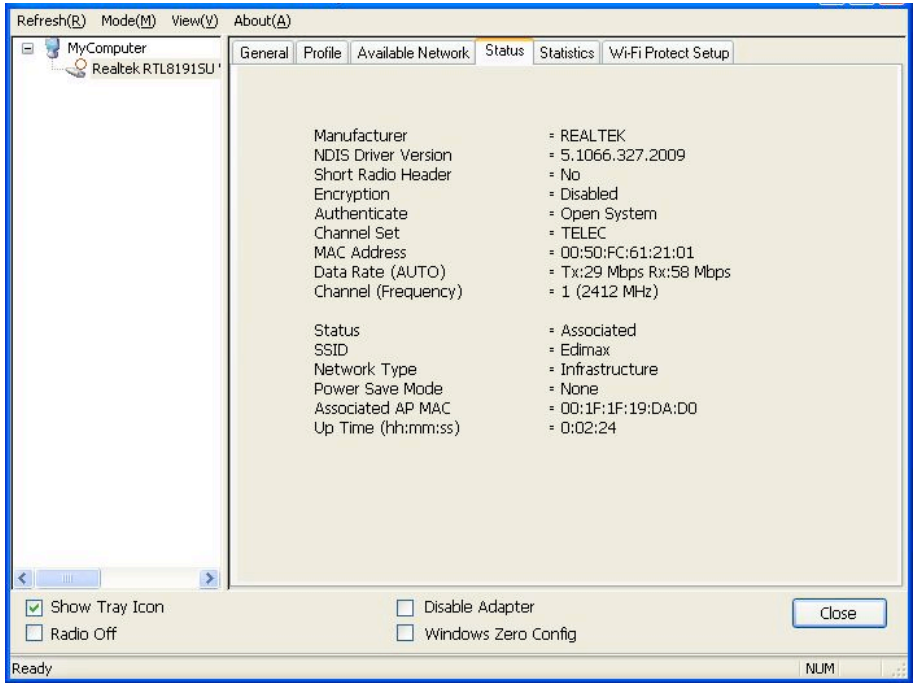

### **3.6 Statistics**

You can get real-time information about the packet transmission and receiving status during wireless communication from this screen. To recount the statistics value, click "Reset."

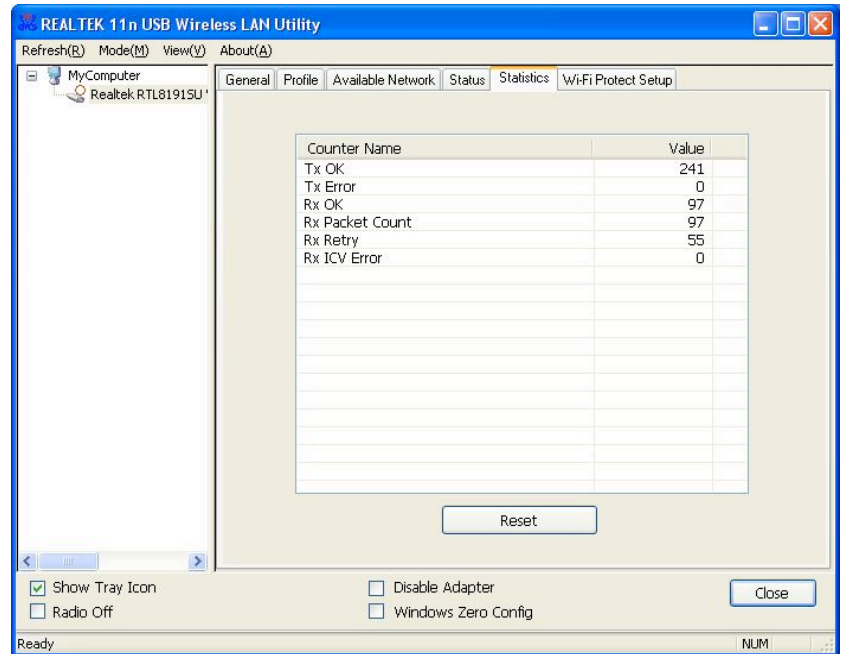

### **3.7 Wi-Fi Protect Setup (WPS)**

Wi-Fi Protected Setup (WPS) is the latest wireless network technology, which makes wireless network setup become very simple. If you have a WPS-enabled wireless access point and you want to establish a secure connection to it, you don't need to configure the wireless access point and set up data encryption by yourself. All you need to do is to go to the WPS setup page of this wireless card, click the PBC or PIN button, and then press a WPS button or enter an 8-digit code on the wireless access point you want to establish a secure connection to.

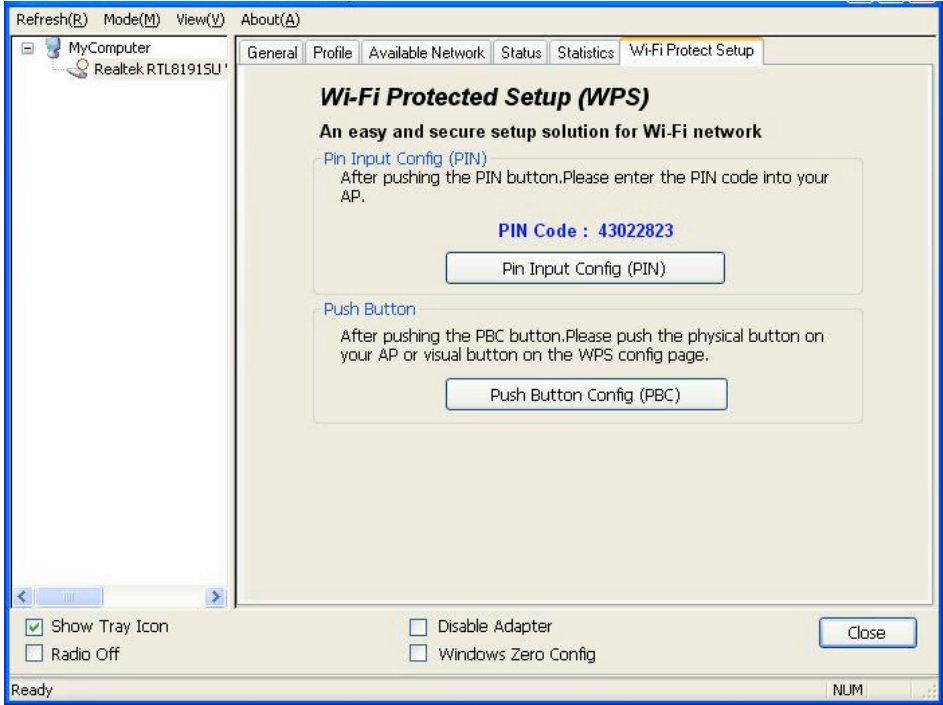

### **I. Pin Input Config (PIN)**

- 1. The PIN code of your wireless network card is an 8-digit number located at the upper-right position of configuration utility. Remember it, and input the number to your wireless access point as the WPS PIN code. (Refer to the user manual of your wireless access point for instructions about how to do this.)
- 2. Click "Pin Input Config (PIN)" and the following message will appear on your computer. Click "Yes" to select a specific wireless access point or click "No" to start PIN method of WPS.

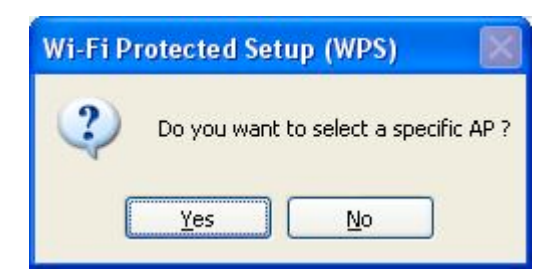

3. If you click "Yes" and the following message appears on your computer, select the SSID of the wireless access point that you want to connect to and click "Select."

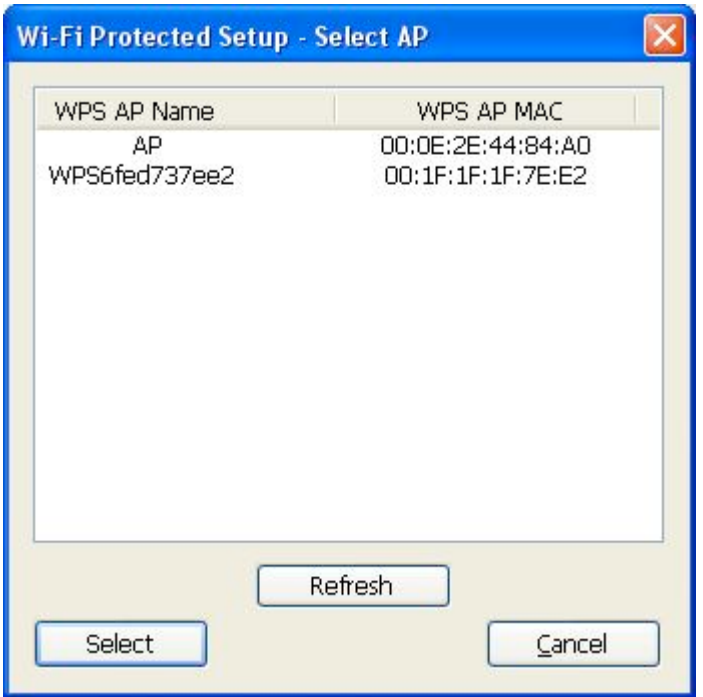

4. You'll need to wait up to two minutes while the install procedure runs. If a wireless access point with the correct PIN code is found, you'll be connected to that access point.

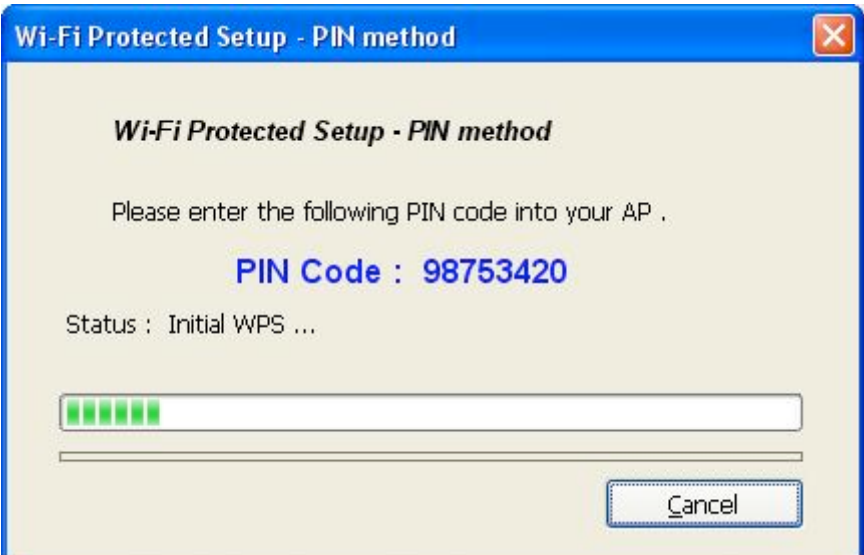

### **II. Push Button Config (PBC)**

1. Start the PBC pairing procedure on the access point side (refer to the instructions given by your access point's manufacturer), then click "PBC" in the wireless configuration utility to start to establish a wireless connection by WPS. (This may require up to a minute to complete.)

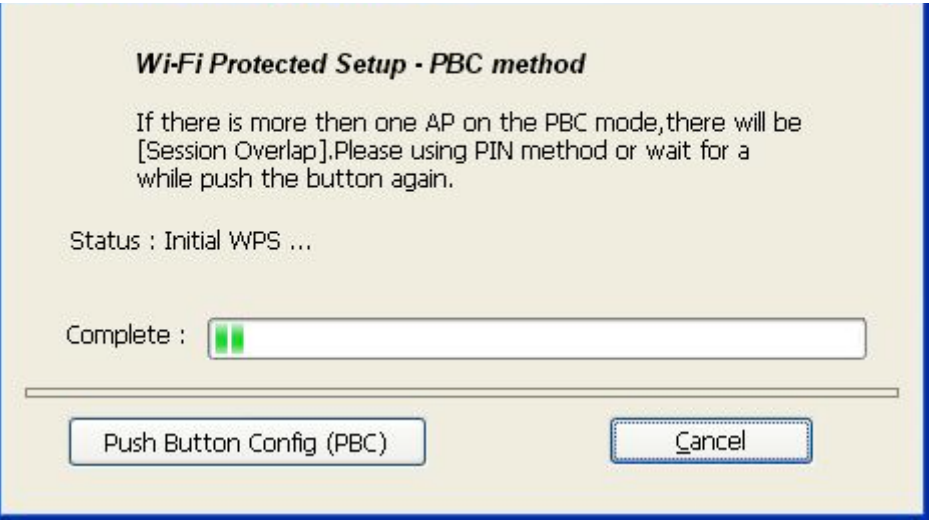

2. When the connection between is successfully established via WPS, information about the access point you connected to will be displayed.

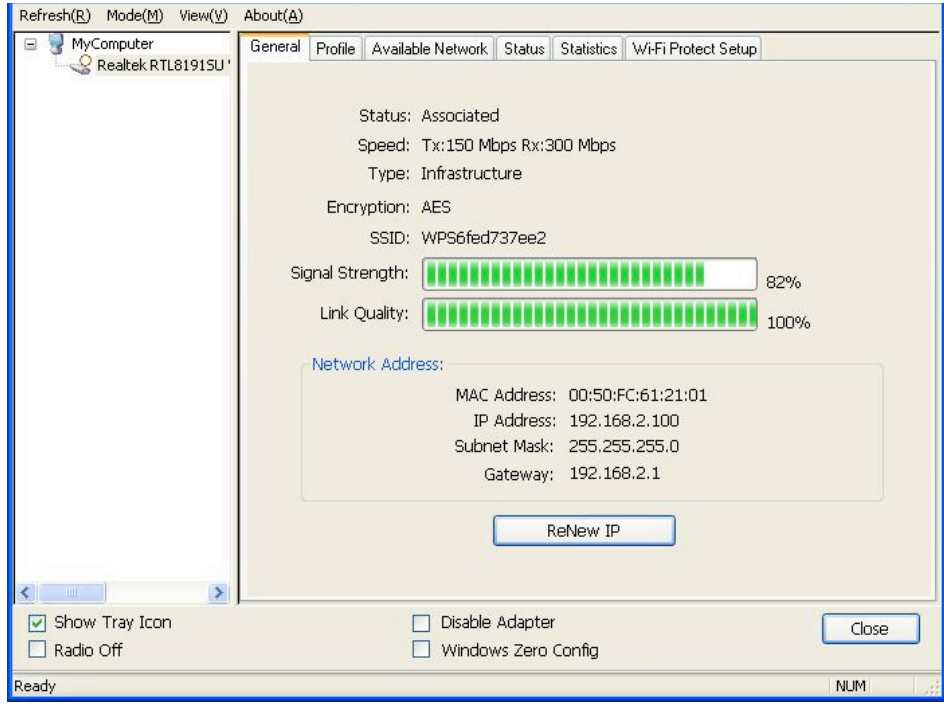

### **3.8 Software AP**

This adapter can run as a wireless AP. The relative configurations of the AP (channel, SSID, WEP encryption and so on) are described below.

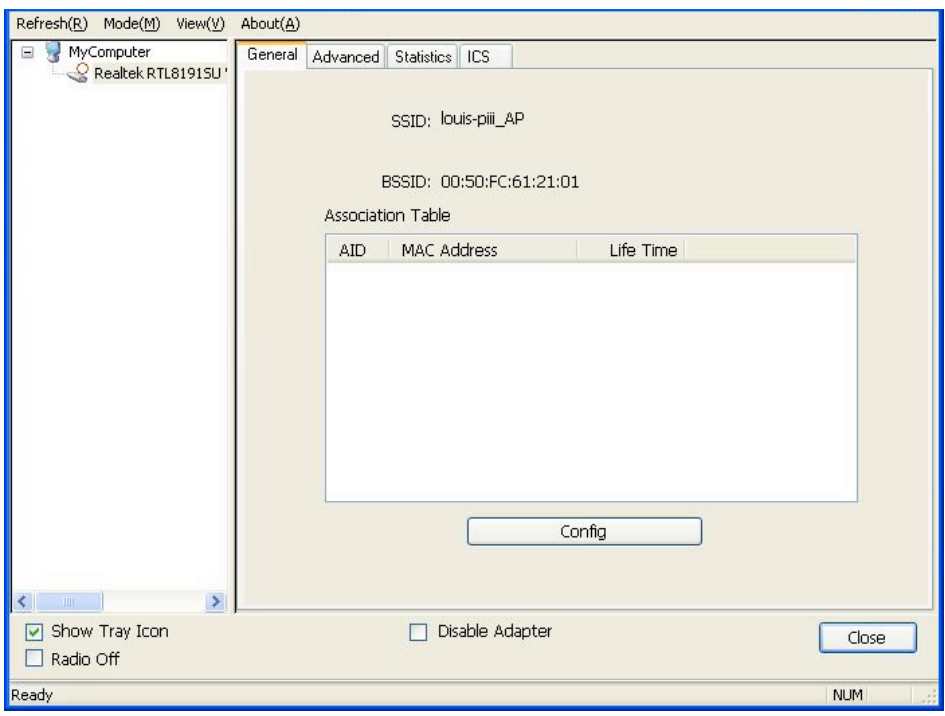

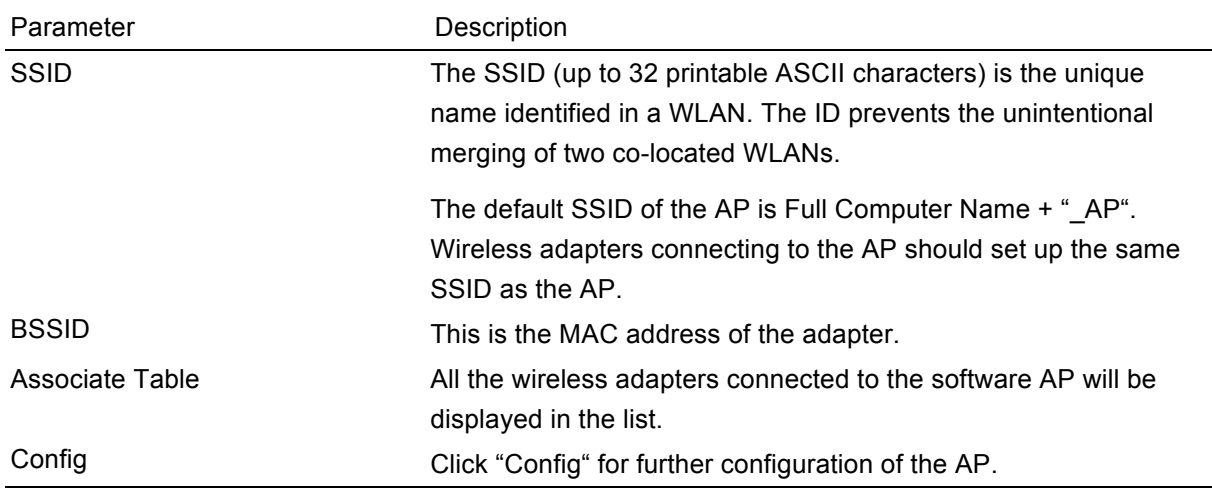

### **3.8.1 AP Properties Setting**

Refer to Section 3.4.1 for the setting of the parameters for the AP. Note that Ad Hoc mode is not enabled for the AP.

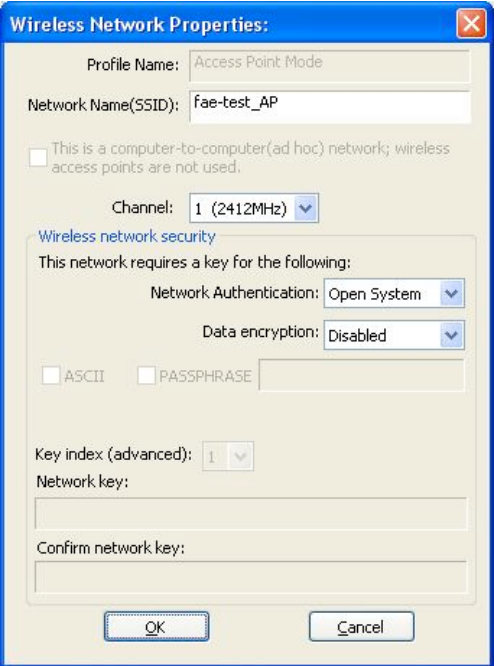

### **3.8.2 AP Advanced**

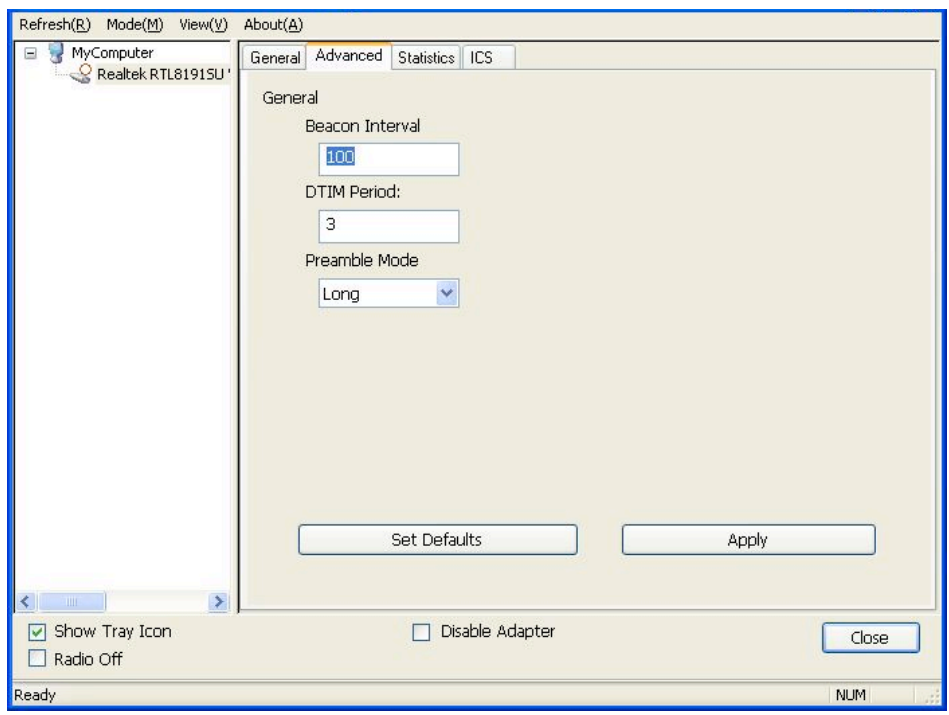

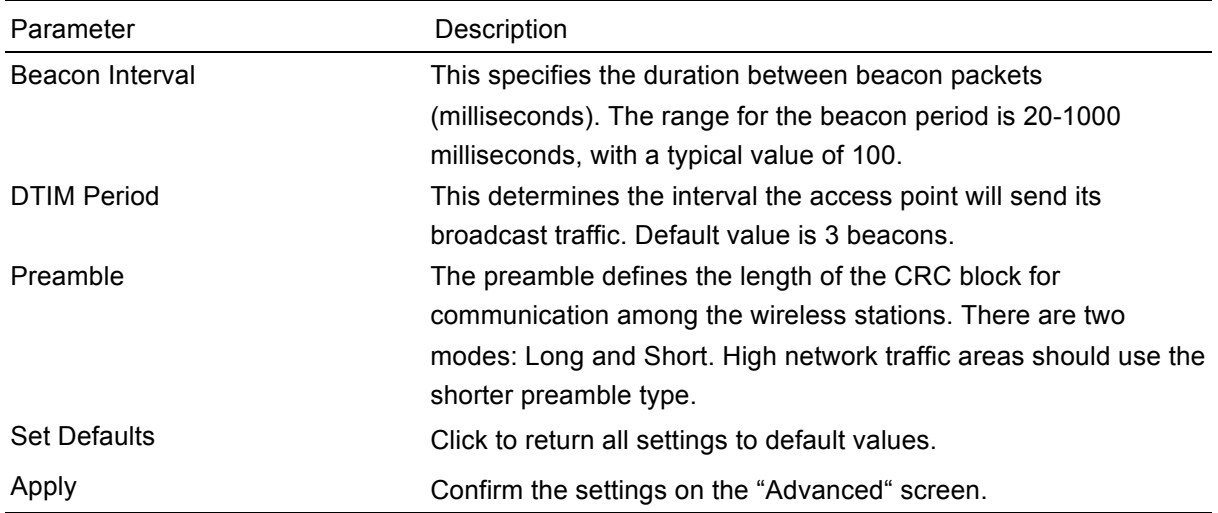

### **3.8.3 AP Statistics**

You can get real-time information about the packet transmission and receiving status during wireless communication from this screen. To recount the statistics value, click "Reset."

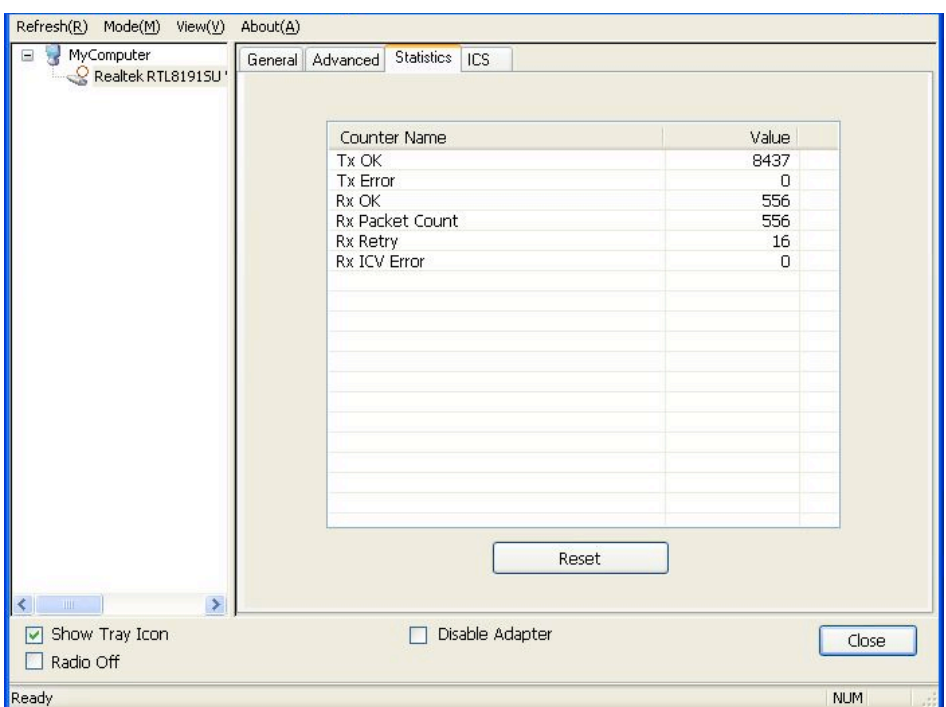

### **3.8.4 ICS**

To connect to the Internet through this SoftAP, you need to make a bridge between SoftAP and your Internet connection. Select the Internet connection in your SoftAP host machine and click "Apply."

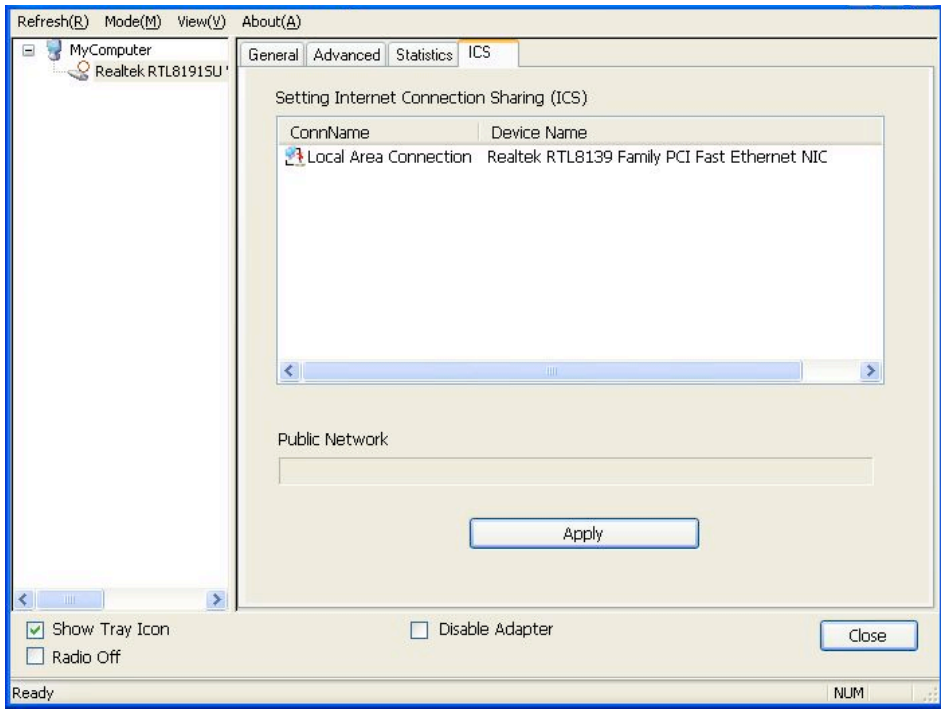

# *Reference Terminology*

### **1. What is the IEEE 802.11g standard?**

802.11g is the new IEEE standard for high-speed wireless LAN communications that provides for up to 54 Mbps data rate in the 2.4 GHz band. 802.11g is quickly becoming the next mainstream wireless LAN technology for home, office and public networks. 802.11g defines the use of the same OFDM modulation technique specified in IEEE 802.11a for the 5 GHz frequency band and applies it in the same 2.4 GHz frequency band as IEEE 802.11b. The 802.11g standard requires backward compatibility with 802.11b.

The standard specifically calls for:

- A. A new physical layer for the 802.11 Medium Access Control (MAC) in the 2.4 GHz frequency band, known as the extended rate PHY (ERP). The ERP adds OFDM as a mandatory new coding scheme for 6, 12 and 24 Mbps (mandatory speeds), and 18, 36, 48 and 54 Mbps (optional speeds). The ERP includes the modulation schemes found in 802.11b, including CCK for 11 and 5.5 Mbps and Barker code modulation for 2 and 1 Mbps.
- B. A protection mechanism called RTS/CTS that governs how 802.11g devices and 802.11b devices interoperate.

### **2. What is the IEEE 802.11b standard?**

The IEEE 802.11b Wireless LAN standard subcommittee, which formulates the standard for the industry. The objective is to enable wireless LAN hardware from different manufacturers to communicate.

### **3. What does IEEE 802.11 feature support?**

The product supports the following IEEE 802.11 functions:

- CSMA/CA plus Acknowledge Protocol
- Multi-Channel Roaming
- •Automatic Rate Selection
- RTS/CTS Feature
- Fragmentation
- •Power Management

### **4. What is infrastructure?**

An integrated wireless and wired LAN is called an infrastructure configuration. Infrastructure is applicable to enterprise scale for wireless access to central database, or wireless application for mobile workers.

### **5. What is BSSID?**

A specific ad hoc LAN is called a Basic Service Set (BSS). Computers in a BSS must be configured with the same BSSID.

### **6. What is WEP?**

WEP is Wired Equivalent Privacy, a data privacy mechanism based on a 40-bit shared key algorithm as described in the IEEE 802.11 standard.

### **7. What is TKIP?**

TKIP is a quick-fix method to quickly overcome the inherent weaknesses in WEP security, especially the reuse of encryption keys.

### **8. What is AES?**

AES (Advanced Encryption Standard), a chip-based security, has been developed to ensure the highest degree of security and authenticity for digital information, wherever and however communicated or stored, while making more efficient use of hardware and/or software than previous encryption standards. It is also included in IEEE 802.11i standard.

## **Federal Communications Commission Interference Statement**

This equipment has been tested and found to comply with the limits for a Class B digital device, pursuant to Part 15 of FCC Rules. These limits are designed to provide reasonable protection against harmful interference in a residential installation. This equipment generates, uses, and can radiate radio frequency energy and, if not installed and used in accordance with the instructions, may cause harmful interference to radio communications. However, there is no guarantee that interference will not occur in a particular installation. If this equipment does cause harmful interference to radio or television reception, which can be determined by turning the equipment off and on, the user is encouraged to try to correct the interference by one or more of the following measures:

- 1. Re-orient or relocate the receiving antenna.
- 2. Increase the separation between the equipment and receiver.
- 3. Connect the equipment into an outlet on a circuit different from that to which the receiver is connected.
- 4. Consult the dealer or an experienced radio technician for help.

### **FCC Caution**

This device and its antenna must not be co-located or operating in conjunction with any other antenna or transmitter.

This device complies with Part 15 of the FCC Rules. Operation is subject to the following two conditions: (1) this device may not cause harmful interference, and (2) this device must accept any interference received, including interference that may cause undesired operation.

Any changes or modifications not expressly approved by the party responsible for compliance could void the authority to operate equipment.

### **FCC Radiation Exposure Statement**

This EUT is in compliance with SAR for general population/uncontrolled exposure limits in ANSI/IEEE C95.1-1999 and had been tested in accordance with the measurement methods and procedures specified in OET Bulletin 65 Supplement C.

The equipment version marketed in the U.S. is restricted to usage of channels 1-11 only.

# **R&TTE Compliance Statement**

This equipment complies with all the requirements of Directive 1999/5/EC of the European Parliament and the Council of March 9, 1999, on radio equipment and telecommunication terminal equipment and the mutual recognition of their conformity (R&TTE).

### **Safety**

This equipment is designed with the utmost care for the safety of those who install and use it. However, special attention must be paid to the dangers of electric shock and static electricity when working with electrical equipment. All guidelines of this and of the computer manufacturer must therefore be allowed at all times to ensure the safe use of the equipment.

### **EU Countries Intended for Use**

The ETSI version of this device is intended for home and office use in Austria, Belgium, Denmark, Finland, France, Germany, Greece, Ireland, Italy, Luxembourg, the Netherlands, Portugal, Spain, Sweden and the United Kingdom.

The ETSI version of this device is also authorized for use in EFTA member states: Iceland, Liechtenstein, Norway and Switzerland.

### **EU Countries Not Intended for Use**

None.

Free Manuals Download Website [http://myh66.com](http://myh66.com/) [http://usermanuals.us](http://usermanuals.us/) [http://www.somanuals.com](http://www.somanuals.com/) [http://www.4manuals.cc](http://www.4manuals.cc/) [http://www.manual-lib.com](http://www.manual-lib.com/) [http://www.404manual.com](http://www.404manual.com/) [http://www.luxmanual.com](http://www.luxmanual.com/) [http://aubethermostatmanual.com](http://aubethermostatmanual.com/) Golf course search by state [http://golfingnear.com](http://www.golfingnear.com/)

Email search by domain

[http://emailbydomain.com](http://emailbydomain.com/) Auto manuals search

[http://auto.somanuals.com](http://auto.somanuals.com/) TV manuals search

[http://tv.somanuals.com](http://tv.somanuals.com/)